# ClubRunner

Help Articles > District Help > District - Members' Guide > Committees > How do I send emails to committee members? (District)

### How do I send emails to committee members? (District)

Mickey D. - 2025-05-16 - Committees

When you are a member, chair, or secretary of a committee you can send emails to the other committee members.

- 1. To email committee members, you must go to your district's website and log in. Then, click on **Member Area** on the top right, under your club banner.
- 2. Along the top of the screen you will see several tabs. Click on the **For Members** tab.
- 3. Next, click My Committees link.
- 4. You are now on the **My Committees** page. Here, you can view the details of your committees. In order to email the members of a given committee, click on the committee's name in the list.

# Current Committees Committee Role Action District Website Committee Chair View Committee

**Note:** If you are not a member of any committees, you will be unable to continue with this guide.

5. Next, click on the tab labelled Email.

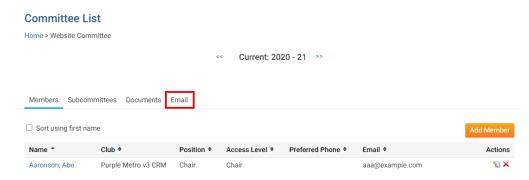

 You are now on the Committee Email page. Here, you can view all committee email sent within the last three months, if any. To compose a new email, click the Compose New Message link.

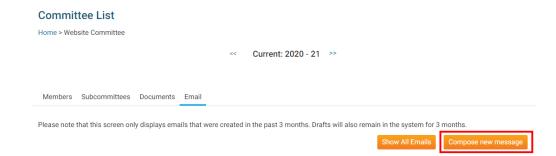

- 7. Now, you can determine the recipients of the email and also define its content.
- 8. First, determine which committee members will receive the message using the checkboxes provided. If you click next to the name of the committee, it will choose all committee members.

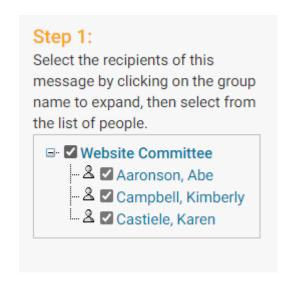

9. Next, enter the subject of your email in the text field provided.

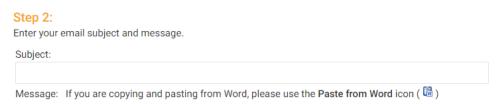

10. Now, enter the text of the email in using the editing tools provided.

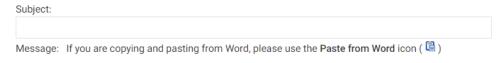

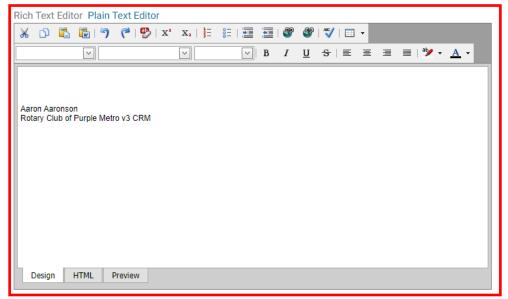

11. You have the option to attach a file to the email, such as a document or map. If you click on the highlighted link, you will be asked to choose a file from your hard drive. You may also choose to send the list of recipients as an additional attachment, and copy yourself on the email, using the checkboxes provided.

**Note:** All email messages have a size limit of 15 MB.

#### Step 3 (Optional):

Upload attachments to your email.

Attachment - Click Here to Expand

+

## Step 4:

Choose your email options and send.

- Send a list of recipients as an attachment.
- Copy me on this email.
- 12. Finally, if you don't wish to send your email immediately, you may choose to schedule a time and day for delivery. Simply enter the time and date using the fields provided.

#### Step 5 (Beta):

Choose the date and time (in Eastern Time) when this email will be scheduled to be sent. Leave blank to send this email right away.

Note: Works for sending only, will not take effect if you save as draft or send a test email.

EST Tip: Type 'A' or 'P' to switch AM/PM.

Send Test Email To Myself Only Save as Draft Send

- 13. Finally, you have the following delivery options:
  - **Send:** Send the email to the selected members immediately.
  - **Save as Draft:** Save the email for later editing.
  - Send Test Email to Myself Only: This option allows you to preview the email before sending a final copy.

#### Step 5 (Beta):

Choose the date and time (in Eastern Time) when this email will be scheduled to be sent. Leave blank to send this email right away.

Note: Works for sending only, will not take effect if you save as draft or send a test email.

EST Tip: Type 'A' or 'P' to switch AM/PM.

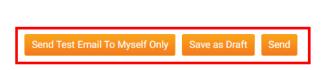